# **Configure the Conferencing Add-In for Outlook**

#### **To schedule meetings, install the Conferencing Add-in for Outlook, and then configure it as follows**

- **In your Outlook calendar, click Conferencing, and then click User Accounts**.
- **2** In the User Accounts dialog box, under Live Meeting Service, in the **URL** text box, type the URL of your conference center.

**Note:** If you are using a portal, do not type anything in the user name or password fields.

 To verify your login information, click **Test Connection**. In the confirmation dialog box, click **OK**.

**Note:** If you do not know your login information, contact your Live Meeting administrator.

# **Schedule a Meeting**

**To schedule a meeting using the Conferencing Add-in for Outlook**

- In your Outlook calendar, click **Schedule a Live Meeting**.
- **On the Appointment tab, in the Subject text box, type a description** of your meeting. In the **To** text box, enter the e-mail addresses for your invitees, separating each address with a semi-colon.
- **To designate presenters on the Live Meeting Request form, click Attendees/Presenters**. In the **Attendees** list, click a name, and then click **Add**. Click **OK**.
- **2** Click **Meeting Options** to enter additional information about the meeting, including **Details**, **Entry Control**, **Meeting Lobby**, **Additional Features**, **Expiration**, **Audio**, and **Recording** information, and then click **OK**.

#### **To schedule a meeting using Live Meeting Manager**

- **1** Enter your company's Live Meeting Web address, for example **https://www.livemeeting.com/cc/<your company>**, and then click **Login** or **My Home**.
- **2** On the **My Home** page, in the **Meet** area, click **Schedule Meeting.**
- **3** On the **Schedule Meeting** page, enter the **Attendees** and **Presenters** e-mail addresses, the subject, the date and time of the meeting, the time zone and occurrence, and the type of audio you would like to use in your meeting.
- **4** Click **Meeting Options** to enter additional information about the meeting, including **Details**, **Entry Control**, **Meeting Lobby**, **Additional Features**, **Expiration**, **Audio**, and **Recording** information, and then click **OK**.
- **5** Select **Send invitations**, and then click **Send Invitations** to send the meeting invitation.

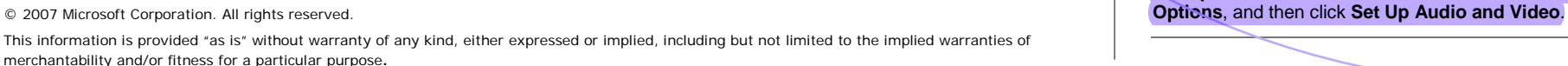

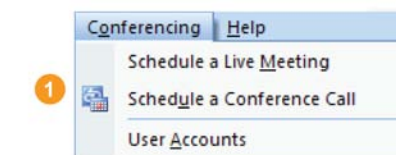

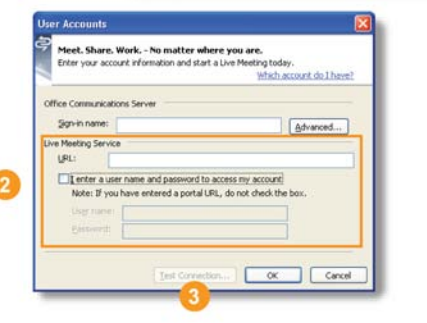

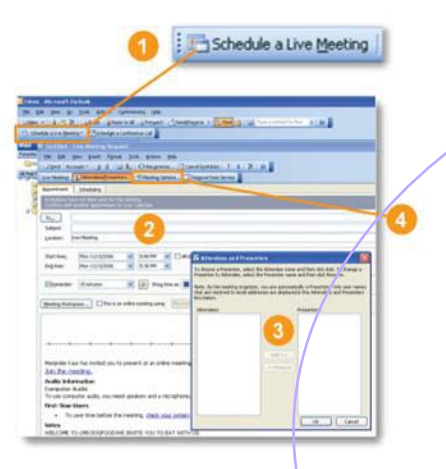

# **HEL** Office Live Meeting

Quick Reference Card for the Live Meeting Service

This quick reference card provides the basic steps for using the Office Live Meeting service.

### **Start an Unscheduled Meeting Now**

#### **To start an unscheduled Meet Now meeting**

- **1** Click **Start**.
- **2** Click **All Programs**, point to **Microsoft Office Live Meeting 2007**, and then click **Microsoft Office Live Meeting 2007**.
- **Con the Welcome to Microsoft Office Live Meeting** page, click **Meet Now** to start your unscheduled meeting.

**To invite participants to your Meet Now meeting from the Microsoft Office Live Meeting client**

- **1** To open the **Attendee** pane, click the **Attendees** menu.
- In the **Attendees** pane, point to **Invite**, and then click **By E-mail**.
- **3** In the **To** box of the e-mail invitation, type the e-mail addresses for your participants, separating each address by a semi-colon.
- **4** To send the invitation, click **Send**.

# **Join a Meeting, Connect to Computer Audio and Video**

#### **To join a meeting**

- From your calendar, open the meeting invitation, and then click the **Join the Meeting** link to join the meeting.
- When you are connected to the meeting, computer audio is on by default. If it is not on, in the **Voice & Video** pane, click **Join Audio**.
- To mute the speakers or microphone, in the **Voice & Video** pane, click the **Mute Microphon**e or **Mute Speakers** icon.
- To modify the speaker or microphone volume, in the **Voice & Video** pane, click the **Microphone** or **Speaker** drop-down and move the volume slider up or down.
- To show your video, in the upper right of the meeting client, click the webcam icon.

**Tip:** Run the **Set Up Audio and Video** feature to help set up your audio and video devices. Running this feature temporarily disconnects you from all voice and video conversations. To start the **Set Up Audio and Video** feature, in the **Voice & Video** pane, click

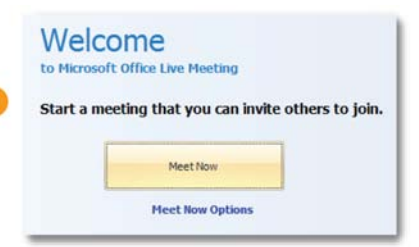

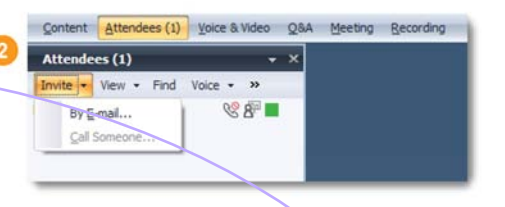

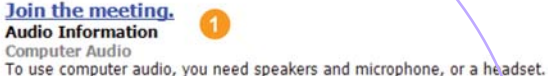

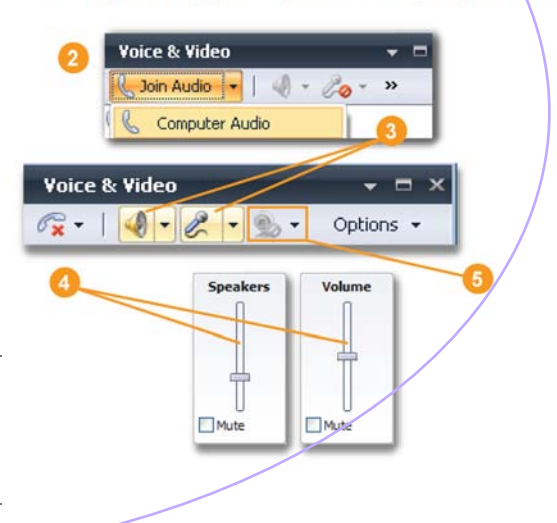

# **Import Content**

Meeting presenters can import multiple file types into Live Meeting (for example, Microsoft PowerPoint®, Word, Excel, Visio™, Project, and video presentations).

**To import content into the meeting as a presenter**

- **In the meeting client, click the Content pane, click Share, and then** click **Upload File (View Only)** .
- **2** In the **Choose a document to share** dialog box, select a file to import, and then click **Open** to import the file.
- **To present the file, from the Content** pane, select the file you want to present.
- **To go through the slides, click the Previous or Next icon located in** the lower left of the meeting client.

# **Show and Share Applications**

Live Meeting provides several ways to share applications. When sharing your desktop or a selected area of your desktop, the applications to be shared must be open.

#### **To share and exchange control of an application with a meeting participant**

- To share an application in the meeting client, click the **Content** pane, click **Share**, click **Share a Program**, and then select a file to share.
- To give control of the application to a participant, click the **Share Control** icon.
- **Participant's name, In the Give Control** dialog box, select a participant's name, click **OK**, and then, in the **Give Control** dialog box, click **Yes** .
- **4** To take control, the attendee clicks **OK** in **the Microsoft Office Live Meeting dialog box.**
- **5** Click the **Share Control** icon to continue sharing and take control back from the participant, or choose another participant with whom to share control.
- **6** Click the **End sharing and return to Live Meeting** icon to finish sharing and return to the presenter meeting client.

**Tips:** To share your entire desktop or a selected area on your computer, in the **Content** pane, click **Share**, click **Share Your Desktop**, and then select **All** to share your entire desktop or select **Selected Area** to share a selected area on your computer.

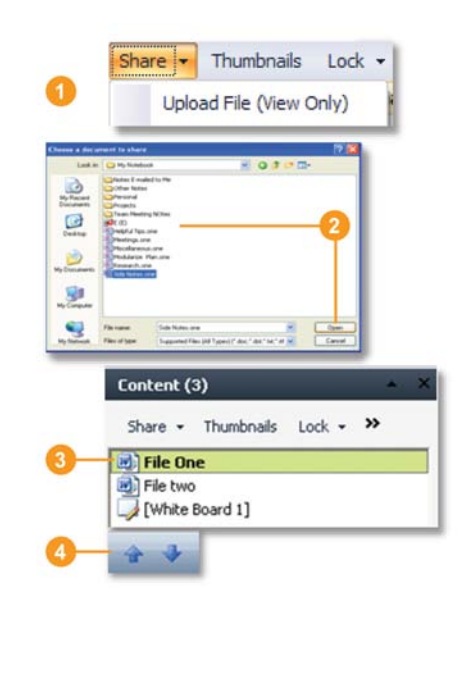

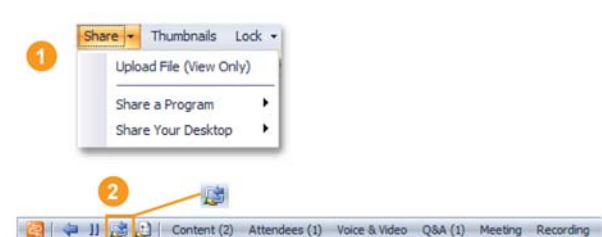

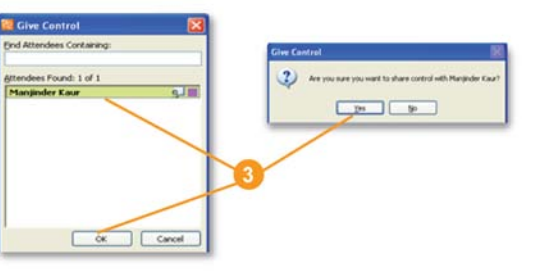

# **Ask and Answer Questions**

**Tips:** The presenter can enable questions and answers by clicking the **More** icon in the **Attendees** pane, clicking **Permissions**, and then in the **Attendee Permission** dialog box, selecting **Ask questions** .

Attendees can only ask one question at a time. When the presenter has answered your question, you can then type another question. You can also edit the question you asked by clicking **Edit**. Or, you can delete your question by clicking the **Retract Your Question** icon.

#### **To ask a question**

- **In the meeting client, click the Q&A menu.**
- **2** Type your question in the **Q&A** text box.

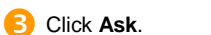

#### **To answer question s**

- Click the **Q&A** menu, and then click the **Manage** tab .
- **2** On the **Manage** tab, a list of all questions received from attendees is displayed. Click the question that you want to answer.
- **B** In the answer text box, type your response, and then click **Reply to All** or **Reply Privately**. Or you can **Chat** or **Give the Floor** to the person who asked the question .

## **Record Your Meeting**

#### **To record a meeting**

Before recording your meeting, in the **Recording** pane, click **Options** to access the **Personal Recording Options** dialog box. Choose where you want to save your recording and what you want to record.

- **To record your meeting, in the Recording** pane, click **Record** .
- **To save your recording, click the Stop icon, and** choose **Save Recording** .
- **3** To check the status of your recording, click **Start**, click **All Programs**, click **Microsoft Office Live Meeting 2007**, and then click **Microsoft Office Live Meeting Recording Manager** .

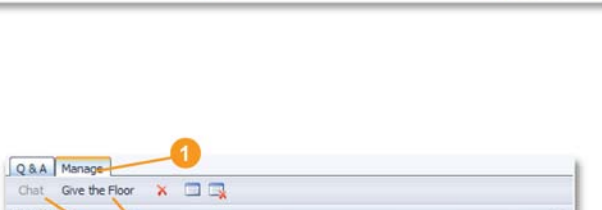

 $\bullet$  Ask  $\times$   $\bullet$ 

Q&A Manage What is your Favorite color?

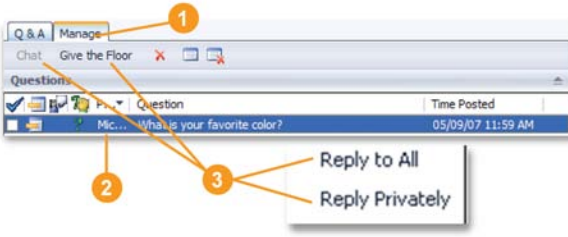

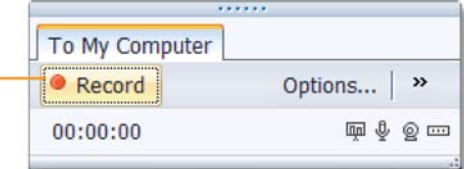

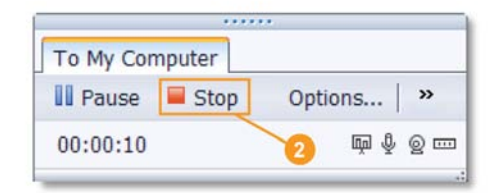